# **Kreslení DKM**

Funkce **'kreslení DKM'** obsahuje funkce pro tvorbu a opravu grafických dat. Funkce se skládá z:

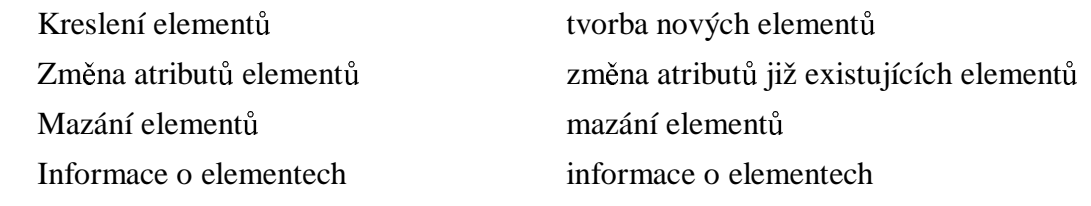

# **Kreslení element**ů

Funkce slouží k základní editaci a manipulaci s prvky (elementy) obsahu digitální katastrální mapy (DKM).

Kreslící funkce při vybrání požadovaného elementu automaticky definují atributy kresleného prvku. Pod pojmem atributy se zde rozumějí ty vlastnosti prvku, které nemají vztah k polohovému určení prvku. Nejsou to tedy např. souřadnice krajních bodů úsečky, ale např. vlastnosti "hranice neznatelná" nebo "popisové parcelní číslo" apod.

Přípustné kombinace hodnot atributů určují třídy, resp. skupiny tříd prvků grafického souboru DKM. Dialogové okno nedovoluje, aby nastala nepřípustná kombinace (alespoň, co se týče popisu struktury grafického souboru DKM).

Odlišení jednotlivých atributů prvku se v systému provádí pomocí "vnitřních" vlastností systému MicroStation – Vrstva, Barva, Tloušťka, Typ. Nastavení těchto vlastností pro vybraný element lze zobrazit zaškrtnutím přepínače **'Nast.'** , seznam vlastností pro všechny elementy DKM je uveden v příloze.

Přepínač a pole "ZPMZ" - číslo záznamu podrobného měření změn (číslo GP). Tato informace obsažená v elementech má význam pro odlišení více GP.

 **'ZPMZ'** - přepínač pro zapnutí čísla ZPMZ, filtru pro mazání změny atributu atd. Má význam u operací změny, mazání a selekce elementů: je-li vypnutý, položka ZPMZ se ignoruje.

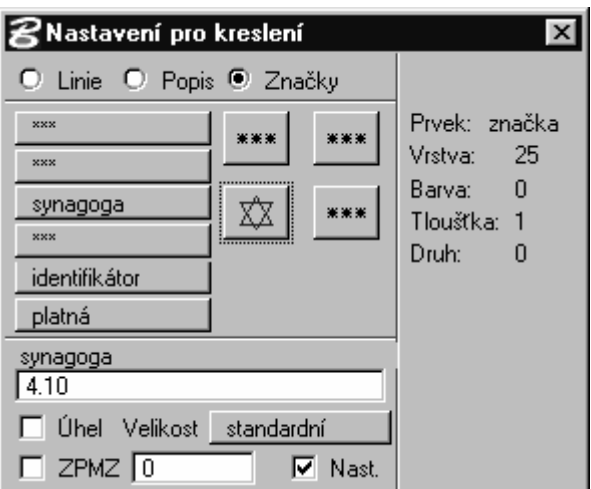

 **'ZPMZ'** - pole pro číslo ZPMZ. Číslo se zobrazuje při dotazu na element, pokud je elementu přiřazeno, jinak je nulové. Při editaci položky se její obsah synchronizuje ve všech dialogových oknech pro jednotlivé typy elementů.

## **Kreslení linie**

První dva výběrové seznamy a dvě ikony v pravé části okna Nastavení pro kreslení slouží k nastavení typu linie, pomocí dalších výběrových seznamů se nastaví doplňující atributy liniových

elementů. Předposledním výběrovým seznamem se definuje typ linie ("úsečka", "oblouk", "kruž. 3b.", "kružnice středem", "křivka"). Při kreslení definované linie se postupuje stejně jako u příslušných funkcí ve standardním menu MicroStation.

Možná nastavení:

- Výběrové seznamy:
	- $\blacksquare$  Hranice je duplikován prvním tlačítkem
	- Doplňkové linie je duplikován druhým tlačítkem
	- Jakost
	- **H** Hranice budovy
	- **Typ linie**
	- $\blacksquare$  platnost pro účely GP

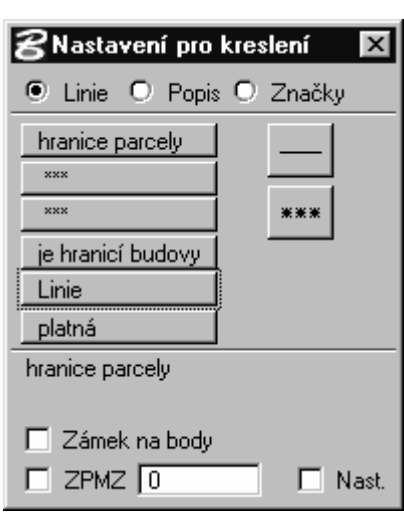

 **'Zámek na body'** - je-li přepínač zapnut, pak každé zadání bodu linie bez použití tlačítka <TENTATIVE> je upřesněno na ohodnocený bod, pokud takový existuje v dostatečné blízkosti. Body se vyhledávají v aktivním výkresu a výkresu PCB.

*Pravoúhlé kreslení linií lze dosáhnout použitím funkce* AccuDraw *systému MicroStation.* 

- Postup při kreslení:
	- 1. Pomocí ikony v okně *Nastavení pro kreslení* zvolte typ linie a pokud je třeba, výběrovými seznamy nastavte další atributy.
	- 2. Pomocí stisku tlačítka <DATA> vložte první bod linie a vytvářejte kresbu.

 $\triangleright$  Postup při kreslení pravoúhle:

- 1. Pomocí ikony v okně *Nastavení pro kreslení* zvolte typ linie a pokud je třeba, výběrovými seznamy nastavte další atributy.
- 2. Pomocí stisku tlačítka <DATA> vložte první bod linie.
- 3. Stiskněte klávesu F2 zobrazí se směrová růžice, kterou můžete libovolně otáčet určete směr kreslení linie. Růžice AccuDraw se zastaví v požadovaném směru
- 4. vkládejte postupně další body linie, přičemž při přiblížení k pravému úhlu se linie "přichytne" v tomto směru.

### **Editace popisu**

Pro vložení prvek typu *text*, se stiskne přepínač **'Popis'** a pomocí jednoho ze dvou výběrových seznamů pod přepínači se zvolí příslušný druh popisu (v horním seznamu parcelní čísla, v dolním místní názvy). Zde rovněž platí analogie s používáním standardních funkcí systému MicroStation. Text se napíše do vstupního pole v dolní části dialogu Nastavení pro kreslení., určí se jeho atributy (lze i obráceně) a umístí se na požadovaném místě ve výkresu tlačítkem <DATA>.

Pokud má být text umístěn jinak než vodorovně, je třeba zapnout přepínač **'Úhel'** a dvěma stisky tlačítka <DATA> určit nejprve polohu levého dolního kraje textu a poté úhel natočení.

Obdobným způsobem lze zadat (pokud to okolnosti vyžadují) i jinou velikost textu než jakou stanovuje hodnota atributu (přepínač **'Velikost'**). Uživatel může pomocí tří stisků tlačítka <DATA> určit velikost textu a úhel jeho natočení.

Možná nastavení:

- Výběrové seznamy:

- Parcelní čísla
- Ostatní názvy
- $\blacksquare$  platnost pro účely GP
- **'Šipka'**  umožňuje zakreslit parcelní číslo se šipkou.
- **'Text:'** pole pro zadání popisu.
- **'Úhel'** je-li přepínač zapnut, zadává se kurzorem natočení elementu, viz obecný popis funkce.
- **'Velikost:'** zadání velikosti elementu.
	- **- 'standardní'** ... element má standardní velikost.
	- **- 'zmenšená (0.67)'** ... element je zmenšený na 0.67 standardní velikosti.
	- **- 'ur**č**it'** ... velikost elementu (nestandardní) se zadává kurzorem, viz obecný popis funkce.

 $\triangleright$  Postup při editaci textu:

- 1. Stiskněte přepínač **'Popis'**
- 2. Pomocí výběrových seznamů zvolte požadovaný druh popisu.
- 3. Zadejte v poli **'Text:'** požadovaný popis, např. parcelní číslo.
- 4. Je-li to nutné aktivujte přepínač **'Úhel'**, přepínač **'Velikost:'** nastavte na **'ur**č**it'**. Prvním stiskem tlačítka <DATA> v parcele umístěte číslo do parcely, druhým určete jeho velikost a třetím stanovte úhel natočení textu.

### **Umíst**ě**ní zna**č**ky**

Čtyři ikony a první čtyři výběrové seznamy, které se v okně Nast stisku přepínače **'Zna**č**ky'** slouží ke vkládání značek do výkresu.

Používání funkce je analogické s umísťováním textového elementu, správný průběh je ovšem podmíněn existencí příslušných značek v knihovně buněk (je zajištěno při standardní instalaci aplikace).

Možná nastavení:

- Výběrové seznamy:

- Body
- Druhy pozemku
- Stavby
- Bodové objekty
- $\blacksquare$  Typ
- $\blacksquare$  platnost pro účely GP
- **'Úhel'** je-li přepínač zapnut, zadává se kurzorem natočení elementu, viz obecný popis funkce.
- **'Velikost:'** zadání velikosti elementu.
	- **- 'standardní'** ... element má standardní velikost.

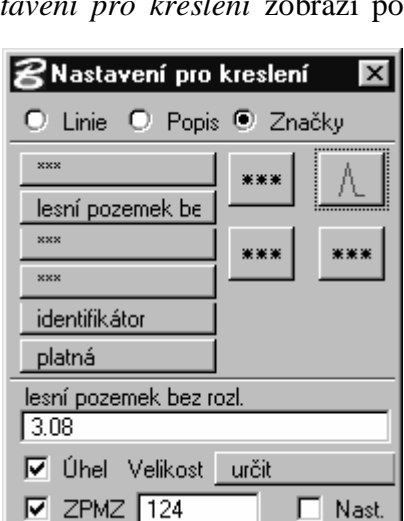

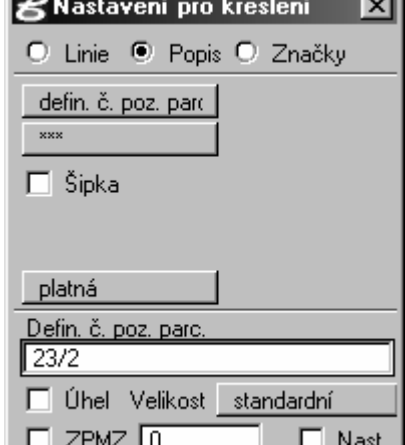

- **- 'zmenšená (0.67)'** ... element je zmenšený na 0.67 standardní velikosti.
- **- 'ur**č**it'** ... velikost elementu (nestandardní) se zadává kurzorem, viz obecný popis funkce.

Postup při umístění značky:

- 1. Stiskněte přepínač **'Zna**č**ky'** v okně *Nastavení pro kreslení*.
- 2. Pomocí některého z výběrových seznamů nebo některé z ikon zvolte požadovanou značku.
- 3. Nastavte doplňující atributy.
- 4. Stiskem tlačítka <TENTATIVE> identifikujte lomový bod a pomocí tlačítka <DATA> umístěte značku. Značky druhu pozemku umísťujte jen stiskem <DATA>.